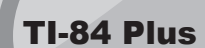

## Cabri™ Jr. App

This App allows students to construct, analyze, and transform mathematical models and geometric diagrams on their calculator. Cabri Jr. can

TI-89 Titanium

- Perform analytic, transformational, and Euclidean geometric functions
- Build geometric constructions interactively
- Alter geometric objects
- Import and export figures to and from your calculator and PC using Cabri Geometry™ II Plus software for Windows®.

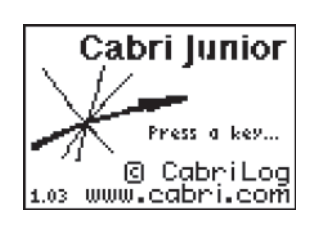

Press the **APPS** key and select Cabri Jr.

You should see the splash screen.

#### **2**

**3** 

**1** 

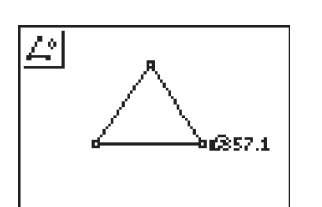

**6** 

Measure one of the interior angles of the triangle.

- **A.** Move the pencil to one of the vertex points. Press [ENTER].
- **B.** Move the pencil to the vertex of the angle being measured. The vertex point will blink to indicate that it is being selected. Press **ENTER**.
- **C.** Move the pencil to the third vertex. Press [ENTER].
- **D.** The angle measurement will be calculated and displayed near the angle being measured. To drag the numerical measurement to a desired location, use any of the cursor controls. Press **ENTER** when the angle measurement arrives at a desired location.

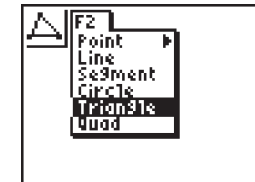

В

#### Create a triangle.

Press any key.

- A. Press [WINDOW].
- **B.** Select Triangle.
- **C.** Move the pencil using the cursor controls to a location for the first vertex and press **ENTER** .
- **D.** Move the pencil using the cursor controls to a location for the 2nd vertex and press **ENTER**.
- **E.** Move to a 3rd vertex and press ENTER.

**4** 

Press GRAPH. This will open the F5 menu.

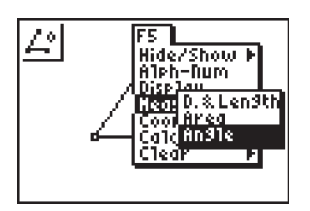

## **5**

Highlight Measure, press the right cursor and select Angle.

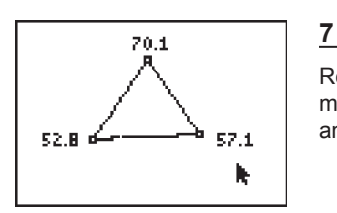

Repeat step 6 to find the angle measurements of the other two interior angles of the triangle.

#### 闼 Hide/Show P<br>Alph-Num<br>Display Heasure l Coord, & Es<br>| Colombio<br>| Clear 52.8

**8** 

Calculate the sum of the three interior angles.

- A. Press **GRAPH** to open the F5 window.
- **B.** Select Calculate.
- **C.** Move the arrow to one of the numerical angle measurements. The number will begin blinking to indicate that it is being selected. Press [ENTER].
- **D.** Press the  $\boxed{+}$  key from the keypad.

# Cabri™ Jr. App TI-84 Plus

## TI-89 Titanium

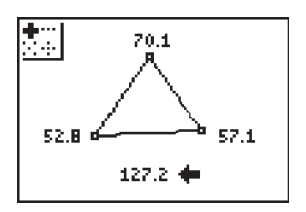

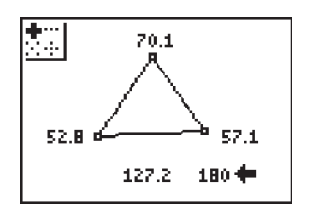

- **E.** Move the arrow to another angle measurement until it starts blinking. Press [ENTER].
- **F.** The sum of the two angles selected will be output and can be dragged by using the cursor controls. Move the new calculation to a desired location and press **ENTER**.
- **G.** Point to the new calculation until it starts blinking (sum of the 2 angles) and press **ENTER** to select it.
- **H.** Press the  $\text{+}$  key. **I.** Move the arrow to the measurement for the unselected 3rd angle. Press **ENTER**.
- **J.** The calculation output will represent the sum of all three interior angles. Move the new calculation to a desired location and press **ENTER**.

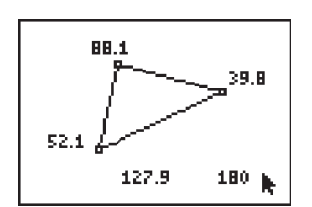

**9** 

Press CLEAR and move the arrow to one of the three triangle vertices. The arrow will become "hollow" to indicate that the vertex is being selected.

#### **10**

Press the green [ALPHA] key once and use any of the cursor controls to drag the vertex to a different location. Notice that the angle measurements change accordingly as the triangle changes shape, but their sum is always the same.